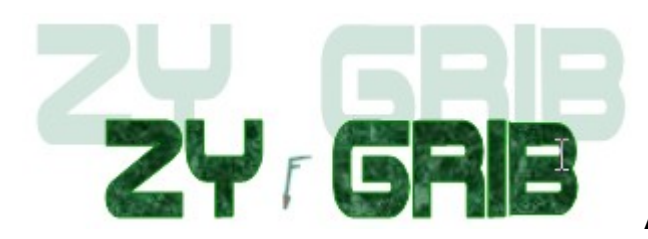

## **Anleitung in deutscher Sprache**

ZyGRIB ist ein kostenloser Grib-Betrachter. Der Wetterabruf kann direkt aus dem Programm heraus durchgeführt werden. Eine Verbindung zum Internet ist dazu nötig! Da eine Grib-Datei stark komprimiert abgerufen wird, ist dies auch auf einem Schiff per Modem möglich.

GRIB ist das Daten-Format, das von den meteorologischen Instituten der Welt verwendet wird, um Wetterdaten zu speichern und zu übertragen. Es ist damit Grundlage der Prognosen, die wir als tägliches Wettergeschehen sehen. Um GRIB Wetterdaten anzusehen, auszuwerten und darzustellen benötigen sie etwas meteorologische Vorkenntnis und eine PC-Software.

Die ZyGRIB Software in dieser Version ist eine Windows-Software mit der aktuelle GRIB Dateien herab geladen und die Wetterinformationen sofort (und kostenlos) grafisch dargestellt werden können! Das schlichte Programm ermöglicht es, ständig die gewünschten Wetterinformationen weltweit abzurufen. Durch die Auswahl, vor dem Abruf, welche Daten sie erhalten möchten, können sie festlegen ob nur 8-10 kb für ein Seegebiet benötigt werden. Falls das Datenvolumen keine so große Rolle spielt (W-Lan/DSL) können alle möglichen Informationen über die Witterungssituation abgerufen werden.

## **Installation**

Mit einem Doppelklick auf ..\wetter\GRIB-Datei Anzeige\ZyGRIB\ZyGRIB.zip entpackt Windows (alle Dateien entpacken) den ganzen Ordner nach z.B. C:\Nautik\ZyGRIB oder direkt auf einen USB Speicherstick (Nur den Pfad ändern). Diesen Stick kann man auch in ein Internetcafe mitnehmen und sich die nötigen Daten dort abholen. Da die Software nicht in die Windowsstruktur eingreift, kann sie auch nachträglich verschoben werden. Prüfen sie mit diesem Link:<http://www.zygrib.org/>ob gegenüber der CD Version eine neue Version vorliegt. ZyGRIB funktioniert mit Win98-Win10. Eine Linux-Version kann herabgeladen werden.

Nach dem entpacken kann die Software über den Explorer geöffnet werden. Mit einem **Rechts**klick auf die zygrib.(exe) *Senden an > Desktop* haben sie den Link zur Software auf dem Hauptbildschirm. Wird der Pfad (C:\Nautik) geändert, muss für jeden Rechner

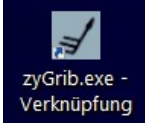

auf dem ZyGRIB gestartet wird, einmalig die Software auf ihre Bedürfnisse eingestellt werden, dies wird in einer Registrierung gespeichert. Sollte die Software in Französisch starten kann man dies so ändern = Options > Langage > Deutsch.

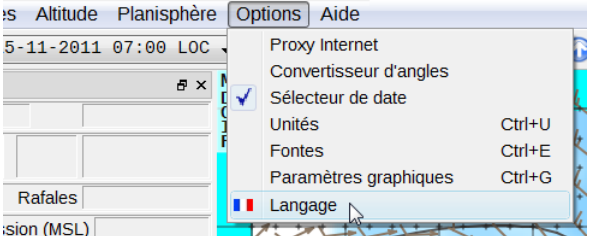

Falls nun öfters mit diesem Rechner gearbeitet wird, können die Einheiten, Darstellung der Farben und Grundeinstellungen optimiert werden – im Internetcafé macht dies wenig Sinn. Auf dem Bordrechner, zum Beispiel, bleiben alle Einstellungen gespeichert. Wie bei den meisten GRIB-

Darstellungsprogrammen wird eine Weltkarte dargestellt. Gezoomt werden kann mit dem Mausrad oder dem Lupensymbol. Verschoben wird die Karte mit den blauen Pfeilen.

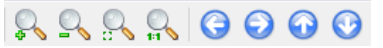

In der Karte wird mit Linksklick, Halten & Ziehen einen Rahmen um das gewünschte Wettergebiet gezogen.

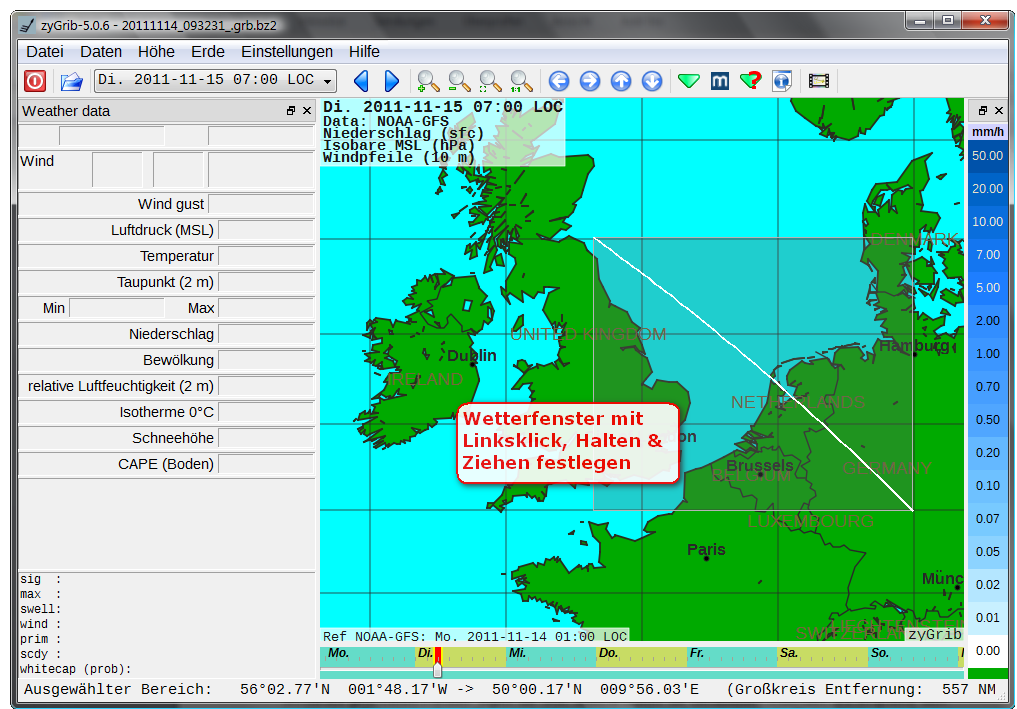

Im oben angegebenen Link ist eine Download für eine [detaillierte Ansicht der Karte](http://www.zygrib.org/gefile.php?file=zyGrib_maps2.tgz) möglich – < 100 MB!? Eingestellt wird die Ansicht über Erde > Kartenqualität > Auflösung  $(dann) = 5$  $m$  ?  $n$ 

Im nächsten Schritt klicken sie auf diesen Schalter in der Menüzeile oben.

Im darauf geöffneten Fenster legen sie fest, welche Daten sie herabladen möchten. Es empfiehlt sich bei Modem-Betrieb (evtl. mit Roaming) folgende Werte festzulegen, damit die Datei nicht zu groß wird.

Download GRIB

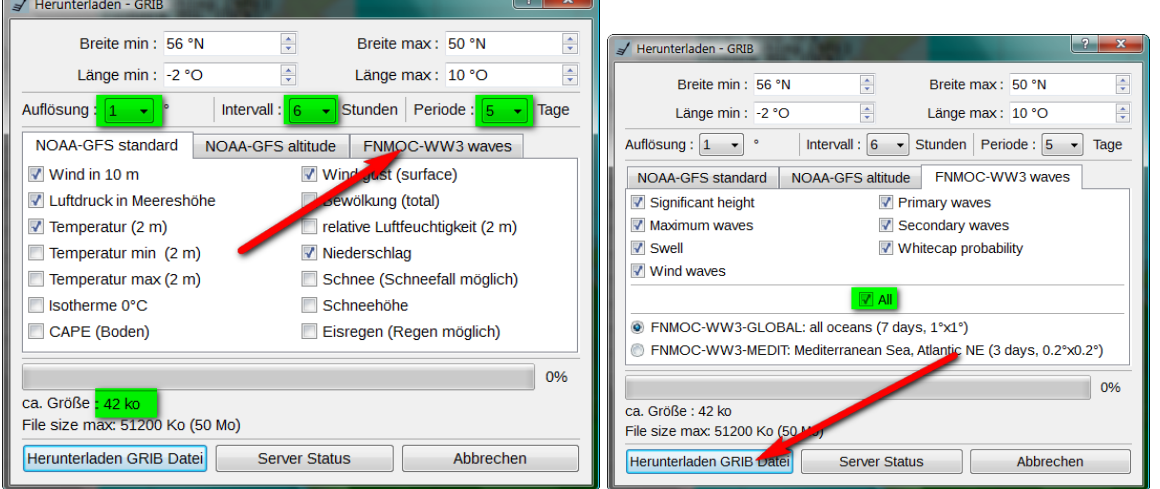

Ändern sie die Vorgaben z.B. in 3 Tage mit 6 Stunden Intervallen und einem Abruf von Wind, Regen und Luftdruck pro 1°<sup>2</sup> für den Einsatz mit einem Modem oder Funkgerät. Die Einzelauswahl der Wellen im Reiter FNMOC-WW3 führt zu keinem bessern Ergebnis. Bestätigen sie das Speichern der erhaltenen GRIB-Datei im vorgeschlagenen Ordner.

**Beachte:** Das mitteleuropäische Wetter lässt sich kaum über 3 Tage hinaus kalkulieren!

Das Herabladen der Swiss Meteo-Daten **metal funktioniert nur in einem begrenzten Bereich um die** Schweiz.

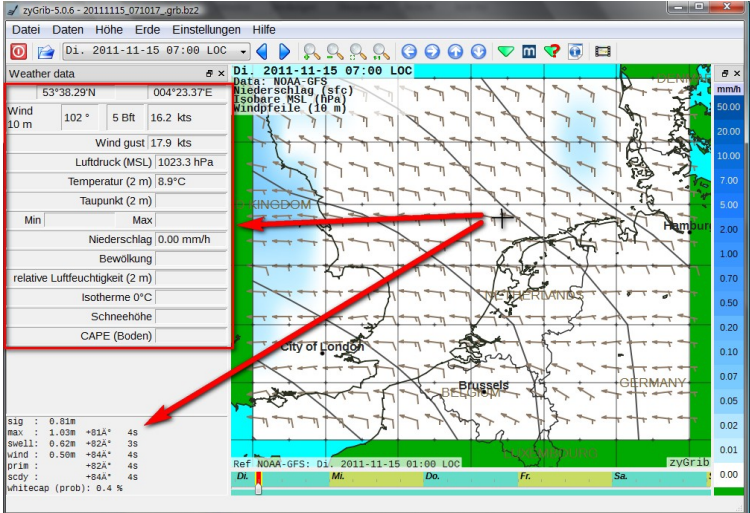

sie dazu auf Einstellungen und Erscheinungsbild.

Über Einstellungen können auch die Einheiten (Metrisch/Nautisch/….), der Schrifttyp (Fonts) oder eine weitere Sprache angewählt werden. Die weiteren Menüschalter werden nun kurz vorgestellt:

Ist der Cursor im Kartenfeld platziert, wird im linken Fenster daneben der nummerische Wert für diesen Punkt angezeigt. Position, Windwert berechnet als TWS: TWD (TrueWindDirektion) Wahre Windrichtung in 10m Masthöhe, (TrueWindSpeed) = Wahrer Wind in Beaufort und Knoten. Wind gust sind Böhen. Der Luftdruck (Pressure) wird in Millibar, Niederschlag (Rain) in mm/Std. angezeigt. Im Feld darunter wird Wellenhöhe- /richtung als Numerischer Wert angegeben.

Die Darstellung kann farblich komplett umgestellt werden. Klicken

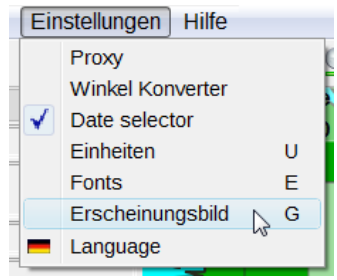

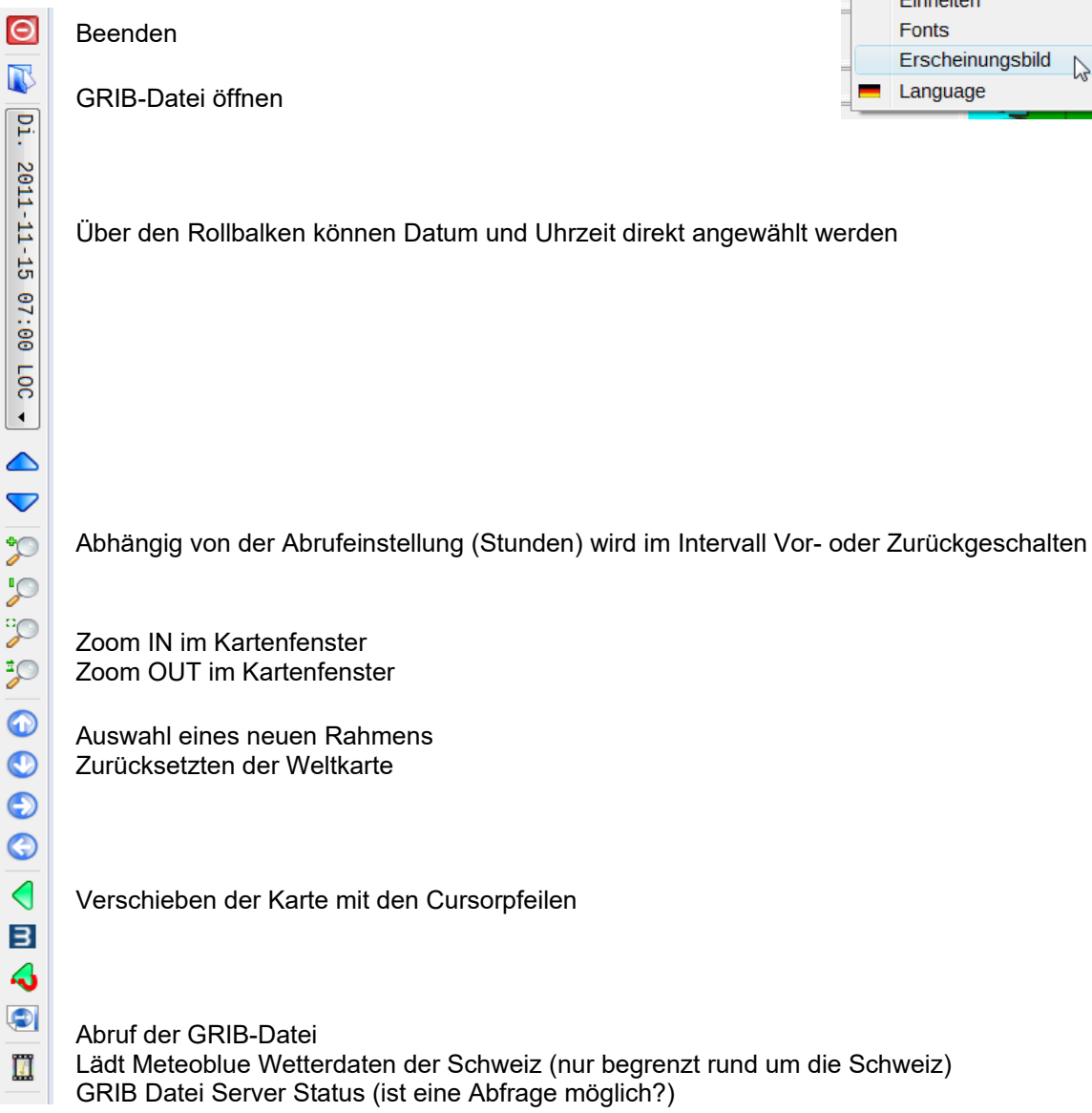

Seite - 3 / ZyGRIB **how2do** (Deutsch)

Copyright Wyklicky Udo 2017 / Phone +49 160 9187 4510 / skipper.udo@gmx.net

## GRIB Datei Information

Animation (erstellt einen Wetterfilm, der in einem eigenen Beobachterfenster abläuft) Um aber nicht nur das aktuelle Wettergeschehen für einen kleines Fahrgebiet angezeigt zu bekommen, sollten sie, solange ihr Fahrgebiet NE Atlantik, das Mittelmeer oder die Ostsee ist, über den Schalter Datei > IAC fleetcode NOAA das gesamt Europäische Wetter ansehen. Die Datei ist mit 2kb wert, eine Übersicht der Druckverteilung (H) High = Hoch (L) Low = Tiefdruckgebiet, Kalt- und Warmfronten sowie Zugrichtungen der Druckgebiete zu bekommen.

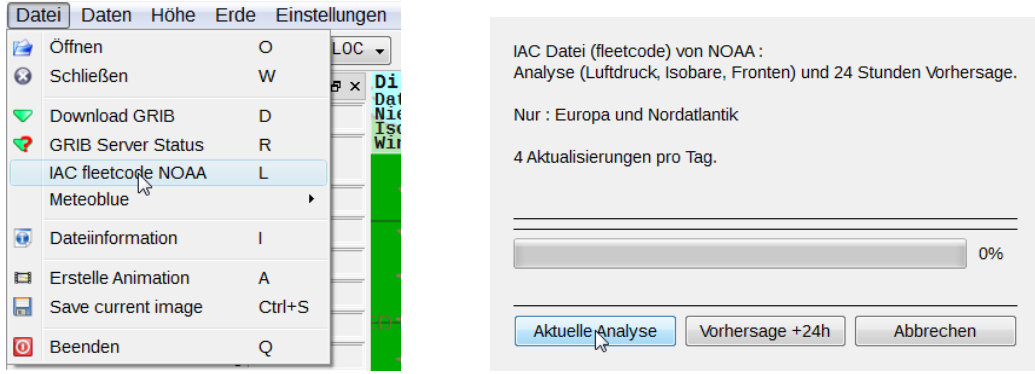

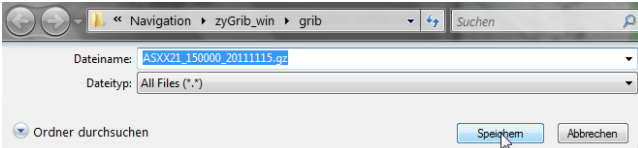

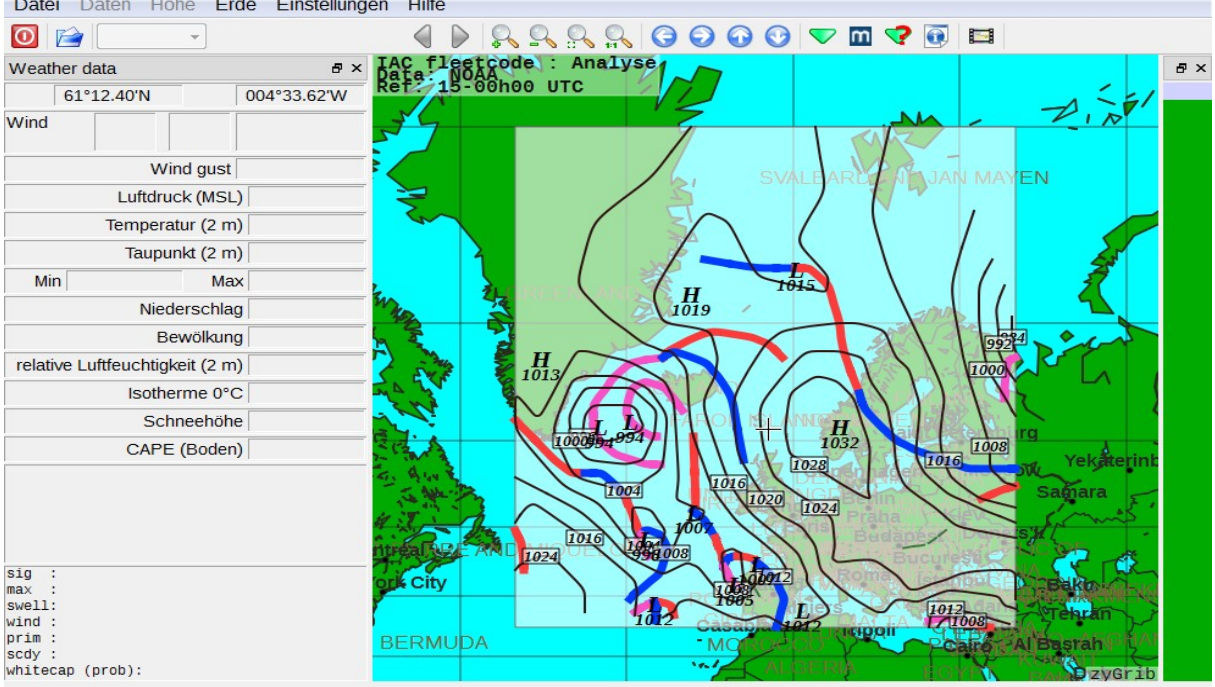

## **- recht einfach oder?**